# Forescout®

# 單機版

《快速安裝手冊》

版本 **8.1**

## 聯繫資訊

Forescout Technologies, Inc. 190 West Tasman Drive San Jose, CA 95134 USA <https://www.forescout.com/support/> 免費電話(美國):1.866.377.8771 電話(國際):1.408.213.3191 客服:1.708.237.6591

## 關於本文檔

- 欲瞭解更多技術文檔,請前往 Forescout 網站資源頁面: <https://www.forescout.com/company/resources/>
- 有反饋或疑問?請致信我們 [documentation@forescout.com](mailto:documentation@forescout.com)

## 法律聲明

© 2019 Forescout Technologies, Inc. 保留所有權利。Forescout Technologies, Inc. 是一家特拉華州 公司。我們的商標和專利清單見 [https://www.forescout.com/company/legal/intellectual-property](https://urldefense.proofpoint.com/v2/url?u=https-3A__www.forescout.com_company_legal_intellectual-2Dproperty-2Dpatents-2Dtrademarks&d=DwMFAg&c=L5E2d05je37i-dadkViuXA&r=Z3cI4QPLlfMimB_63ipHyFuWSHGqqAs50hjX-2X1CEw&m=ypFjb5tb21hH81CxdGe-3FT8l4QXZe-hzuDh-eBT-wQ&s=ATQ1mJb4KkN8L9fn2BnpRuwmDWJcze7zyqTbG1PTwkc&e=)[patents-trademarks](https://urldefense.proofpoint.com/v2/url?u=https-3A__www.forescout.com_company_legal_intellectual-2Dproperty-2Dpatents-2Dtrademarks&d=DwMFAg&c=L5E2d05je37i-dadkViuXA&r=Z3cI4QPLlfMimB_63ipHyFuWSHGqqAs50hjX-2X1CEw&m=ypFjb5tb21hH81CxdGe-3FT8l4QXZe-hzuDh-eBT-wQ&s=ATQ1mJb4KkN8L9fn2BnpRuwmDWJcze7zyqTbG1PTwkc&e=)。我們的品牌、產品或服務名稱可能為其各自的所有者的商標或服務標識。

2019 年 2 月 15 日 14:31:34 2019 年 2 月 15 日 14:31:34

## 目錄

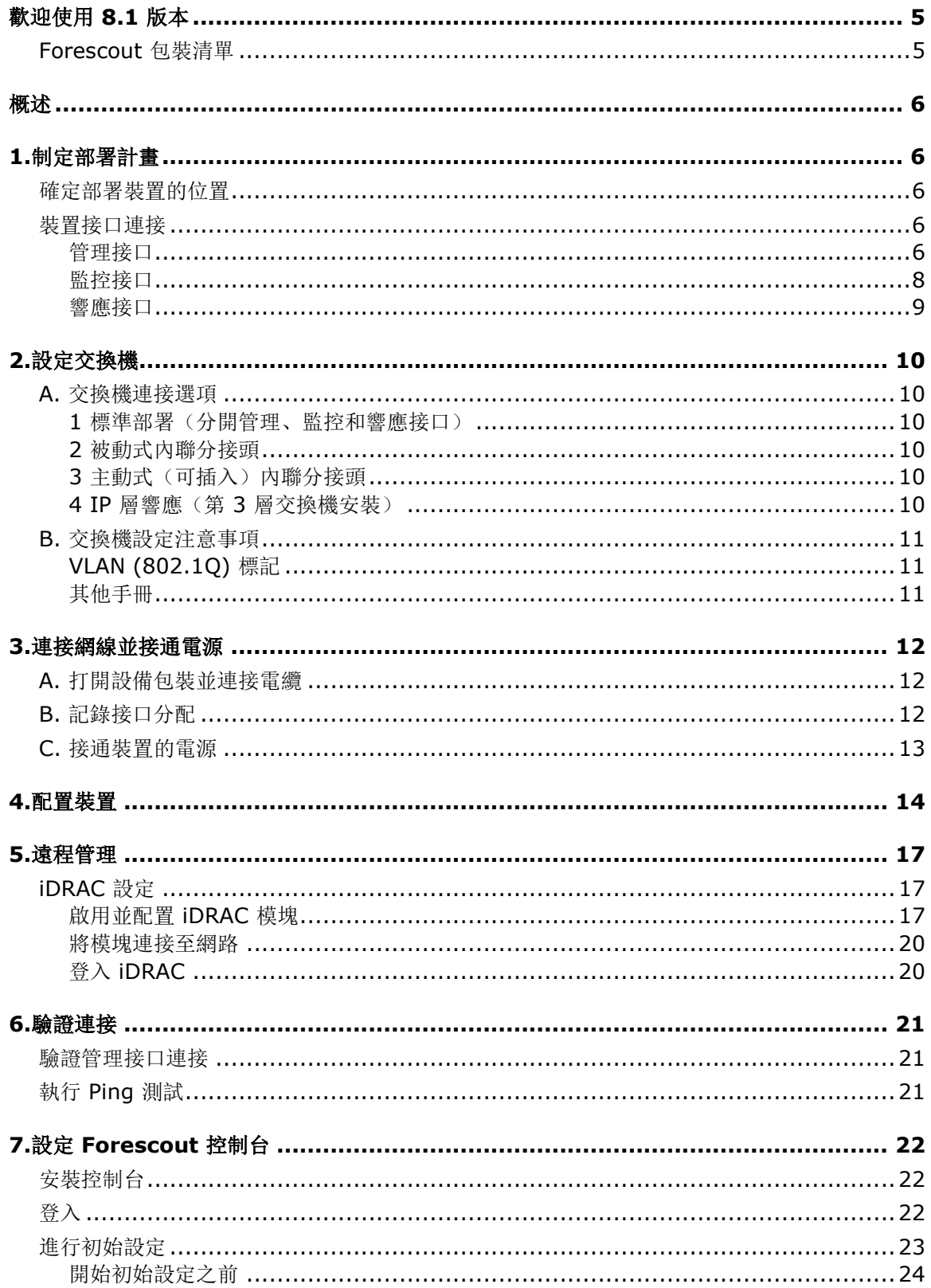

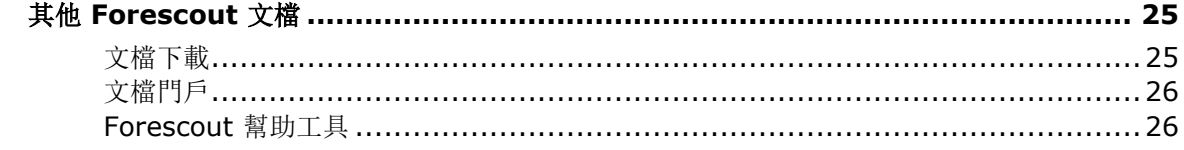

## <span id="page-4-0"></span>歡迎使用 **8.1** 版本

Forescout 平臺提供基礎設施和設備可視性、政策管理、業務流程和工作流簡化,以加強網路安 全。該平臺為企業提供實時的網路設備和用戶上下文資訊。經使用此上下文資訊定義政策,幫助確 保合規、修復、有適當的網路訪問和簡化服務操作。

本手冊主要介紹已預裝 *8.0* 版本 情況下,單機版 *CounterACT*  裝置的安裝方法。有些裝置可能會 預裝較新版本。欲使用 *8.1* 版 本,請遵循經批准的升級路徑,見 版本發佈注意事項下劃線部分。

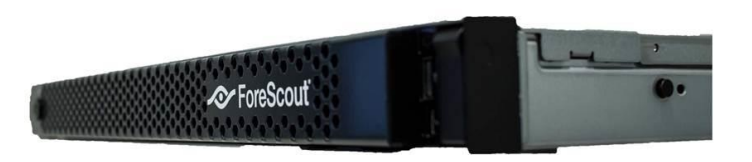

更詳細的資訊或關於升級或關於部署多個裝置在企業範圍內實施網路保護的資訊,請參閱 《*Forescout* 安裝手冊》和《*Forescout* 管理手冊》。請參閱 其他 [Forescout](#page-24-0) 文檔瞭解如何查 看此類手冊的資訊。

另外,您也可以導航至支持網站:<http://www.forescout.com/support>,查看最新的文檔、知 識庫文章和裝置的相關更新。

## <span id="page-4-1"></span>**Forescout** 包裝清單

您的 CounterACT 包裝包含下列組件:

- CounterACT 裝置
- 前面板
- 導軌套件(安裝支架)
- 電源線
- DB9 控制台連接線纜(僅用於串行連接)
- 《企業產品安全、環境和監管資訊》
- 啟動文件 (CT-xxxx 裝置僅基於硬件改版 5x 和 Forescout 51xx 裝置)

## <span id="page-5-0"></span>概述

按照下列步驟裝配 Forescout:

- 1.[制定部署計畫](#page-5-1)
- 2.[設定交換機](#page-9-0)
- 3.[連接網線並接通電源](#page-11-0)
- 4.[配置裝置](#page-13-0)
- 5.[遠程管理](#page-16-0)
- 6.[驗證連接](#page-20-0)
- 7.設定 [Forescout](#page-21-0) 控制台

## <span id="page-5-1"></span>**1.**制定部署計畫

<span id="page-5-2"></span>安裝之前,應該確定部署裝置的位置並瞭解裝置的接口連接。

## 確定部署裝置的位置

選擇安全裝置的正確網路位置,對成功部署和提供最佳性能來說極為重要。正確的位置取決於想要 的安裝目標和網路訪問政策。改裝置應該能夠監控與所需政策相關的流量。例如,如果您的政策依 賴於在企業認證服務器的端點監控授權活動,則需要安裝此裝置,這樣它就能看到流入認證服務器 的端點流量。

更多關於安裝和部署的資訊,請參閱《*Forescout* 安裝手冊》。請參閱 其他 [Forescout](#page-24-0) 文檔瞭解 如何查看此手冊的資訊。

## <span id="page-5-3"></span>裝置接口連接

該裝置通常配置有三個連接網路交換機的接口連接。

### <span id="page-5-4"></span>管理接口

管理接口方便您管理 Forescout 平臺並對端點進行查詢和深層檢測。該接口必須連接至可訪問所 有網路端點的交換機端口。

每台裝置需要單獨一個管理接口來連接網路。此連接需要本地 LAN 上的 IP 地址和來自機器的 13000/TCP 端口訪問,這將在控制台管理應用程序上運行。管理端口必須可以訪問其他網路服 務。

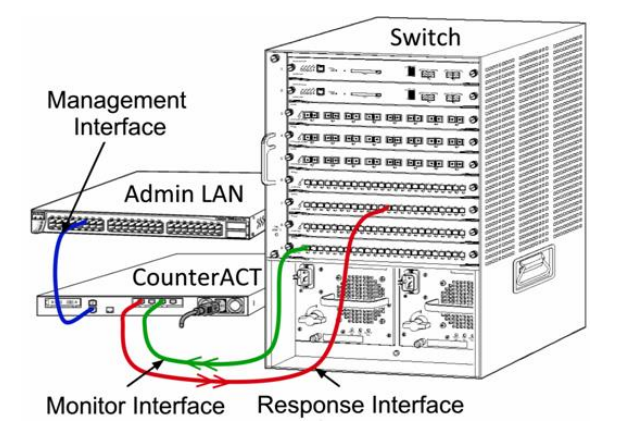

#### 網路接入要求

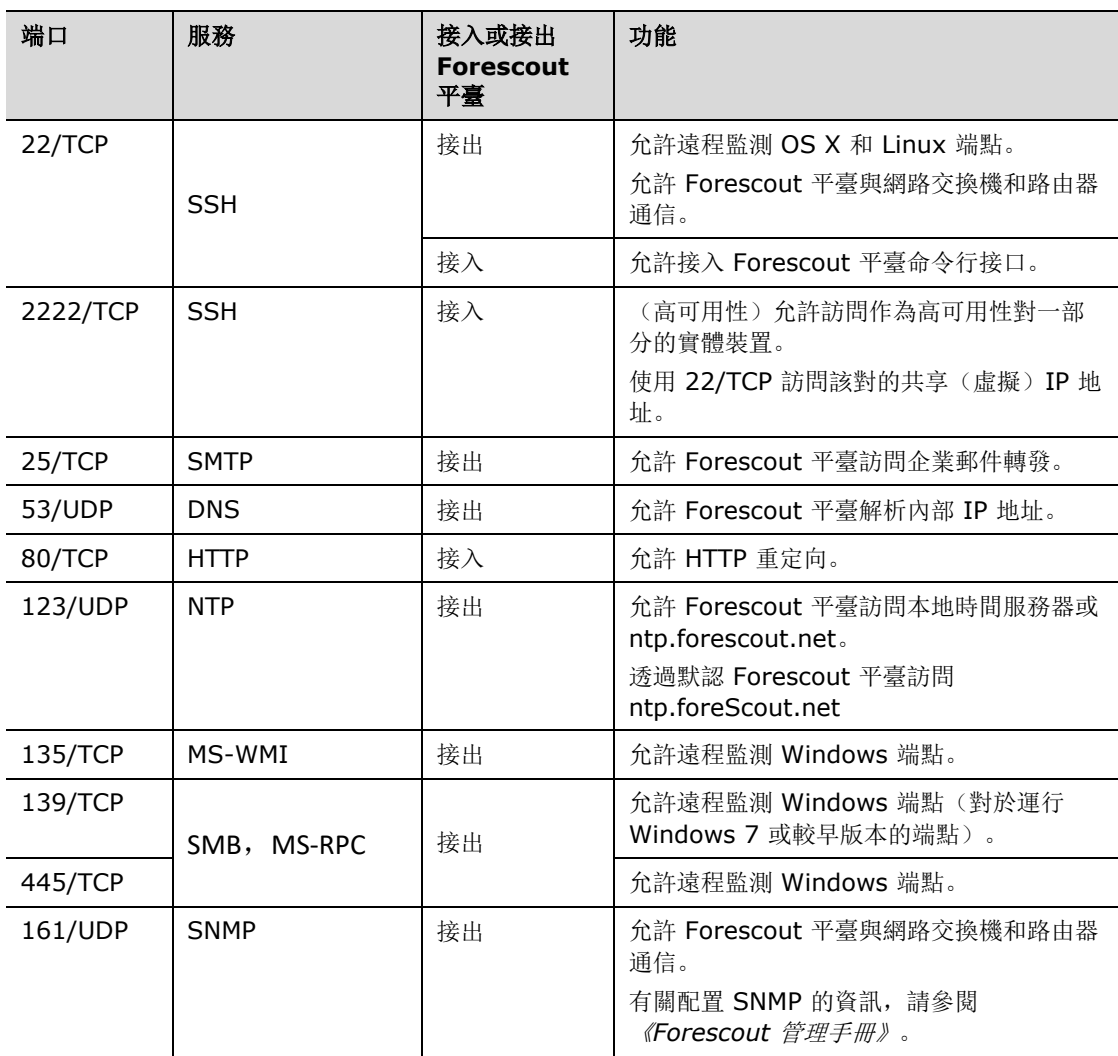

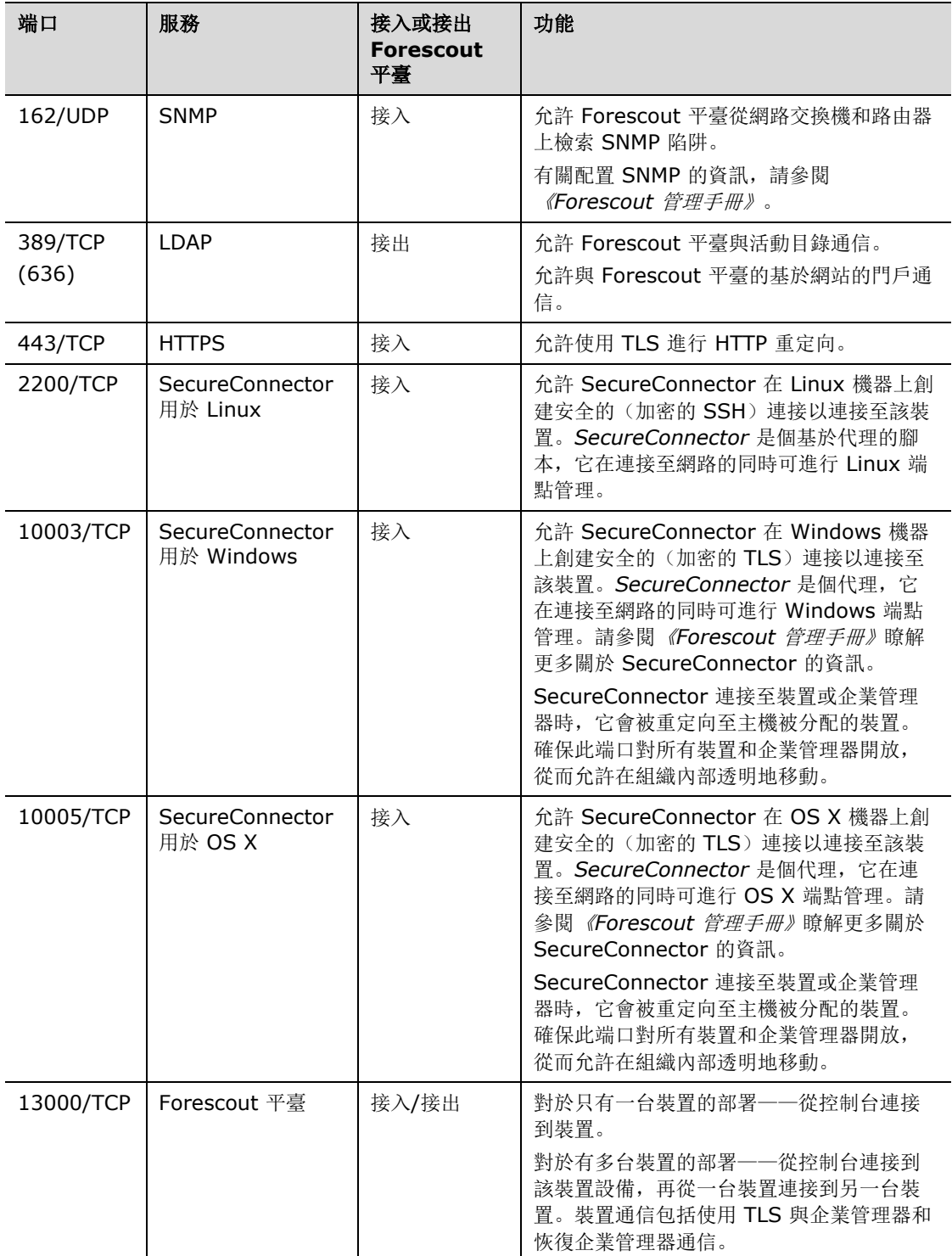

### <span id="page-7-0"></span>監控接口

監控接口允許裝置監控並追蹤網路流量。任何可用接口都可被用作監控接口。

流量鏡像至交換機的端口並由該裝置監控。802.1Q VLAN 標記的使用取決於被鏡像的 VLAN 數 量。

- *單一 VLAN*: 監控的流量由單一的 VLAN 生成時,鏡像流量則不需要添加 VLAN 標記。
- *多重 VLAN*: 如果監控的流量來自於多個 VLAN, 鏡像流量則必須添加 802.1Q VLAN 標記。

當兩個交換機作為冗余對連接時,該裝置必須同時監控兩個交換機的流量。

監控接口無需 IP 地址。

### <span id="page-8-0"></span>響應接口

該裝置使用響應接口對流量作出響應。響應流量用於防止惡意行為並執行政策措施。這些措施可能 包括,例如,重定向網頁瀏覽器或進行會話屏蔽。相關的交換機端口配置取決於正被監控的流量。 任何可用接口都可被用作響應接口。

- *單一 VLAN*: 監控的流量由單一的 VLAN 生成時, 回應端口必須屬於同一個 VLAN。在 這種情況下,該裝置在該 VLAN 上必須有單一的 IP 地址。
- 多重 *VLAN*:如果監控的流量來自多個 VLAN,響應端口也必須為相同的 VLAN 配置 802.1Q VLAN 標記。該裝置則要求每個被監控 VLAN 有一個 IP 地址。

## <span id="page-9-0"></span>**2.**設定交換機

## <span id="page-9-1"></span>**A.** 交換機連接選項

該裝置旨在與多種多樣的網路環境無縫集成。為了成功地將裝置集成在您的網路中,請驗證交換機 是否設定為監控所需流量。

有幾個選項可用於將該裝置連接至您的交換機。

### <span id="page-9-2"></span>**1** 標準部署(分開管理、監控和響應接口)

推薦部署使用三個獨立的端口。這些端口在 [裝置接口連接](#page-5-3) 有說明。

### <span id="page-9-3"></span>**2** 被動式內聯分接頭

該裝置可使用被動式內聯分接頭,不需要連接至交換機監 控端口。

被動式內聯分接頭需要兩個監控端口(一個用於上游流量, 而另一個用於下游流量),除非是在有*重組*分接頭的情況 下,它會將兩個雙相流結合在單獨一個端口中。注意,如果 連接分接頭的端口上的流量被添加了 802.1Q VLAN 標 記, 那麼響應端口也必須添加 802.1Q VLAN 標記。

### <span id="page-9-4"></span>**3** 主動式(可插入)內聯分接頭

該裝置可使用主動式內聯分接頭。如果分接頭可以插入, 該裝置則會將監控端口和響應端口結合在一起,這樣就無 需在交換機上配置單獨的響應端口。無論是上游還是下游 交換機配置類型,均可使用此選項。

### <span id="page-9-5"></span>**4 IP** 層響應(第 **3** 層交換機安裝)

該裝置可以使用自帶的管理接口對流量作出響應。儘管這 個選項可與任何受監控的流量一起使用,但還是推薦只在 裝置顯示器端口不是任何 VLAN 的一部分,且這樣無法使 用其他任何交換機端口對監控的流量作出響應時使用。這

在監控兩個路由器之間的連結時最常出現。這個選項無法對地址解析協議 (ARP) 請求作出響應, 它會限制該裝置探測針對 IP 地址(包括子網)的掃描的能力。兩個路由器之間的流量受到監控 時,此限制將不適用。

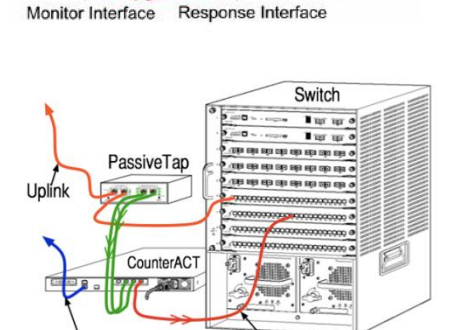

Management Interface

Admin LAN

CounterACT

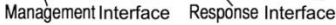

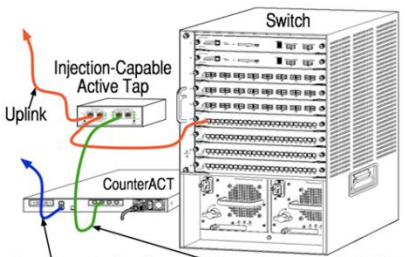

Management Combined Monitor and Response Interface

Switch West for a

## <span id="page-10-0"></span>**B.** 交換機設定注意事項

### <span id="page-10-1"></span>**VLAN (802.1Q)** 標記

- 监控單一 VLAN: 如果受監控流量來自于單一 VLAN, 那麼該流量則不需要 802.1Q VLAN 標記。
- 監控多重 *VLAN*:如果受監控的流量來自於兩個或多個 VLAN,那麼監控端口和響應端口 都必須啟用 802.1Q VLAN 標記。推薦監控多重 VLAN,因為它在最大限度減少鏡像端口 數量的同時,也提供最佳的整體覆蓋。
- 如果交換機無法在鏡像端口上使用 802.1Q VLAN 標記, 那麼請執行下列操作中的一項:
- − 僅鏡像單一 VLAN
- − 鏡像單一、未加標記的上行鏈路端口
- − 使用 IP 層響應選項
- 如果交換機只能鏡像一個端口,那麼會鏡像單一上行鏈路端口。這可能會被添加標記。一 般而言, 如果交換機去掉 802.1Q VLAN 標記, 您就必須使用 IP 層響應選項。

### <span id="page-10-2"></span>其他手冊

- 在下列情況下,您只能鏡像一個接口(允許傳送/接收):
- − 如果交換機無法鏡像傳輸的和接收的流量
- − 如果交換機無法鏡像所有交換機流量
- − 如果交換機無法鏡像 VLAN 的所有流量
- 請確認您的鏡像端口沒有過載。
- 有些交換機(例如 Cisco 6509)在進入新的配置之前,可能會要求完全刪除當前的端口 配置。未刪除舊有的端口資訊通常會導致交換機去掉 802.1Q 標記。

## <span id="page-11-0"></span>**3.**連接網線並接通電源

## <span id="page-11-1"></span>**A.** 打開設備包裝並連接電纜

- **1.** 將裝置和電力電纜從集裝箱上搬下來
- **2.** 拿下與裝置一起收到的導軌套件。
- **3.** 在裝置上安裝導軌套件並將裝置安裝在支架上。
- **4.** 連接裝置後面板上的網路接口和交換機端口之間的網線。

#### 後面板樣板——*Forescout* 裝置

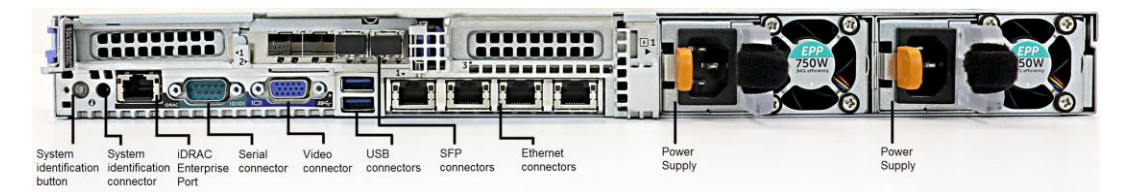

您可以使用經 Forescout 測試並認證的 Finisar SFP 替換 Forescout 提供的 SFP。請參閱 《*Forescout* 安裝手冊》瞭解更多詳細資訊。

## <span id="page-11-2"></span>**B.** 記錄接口分配

在資料中心完成裝置安裝並安裝 Forescout 控制台之後,您將收到登記接口分配的提示。這些分 配,也被稱為通道定義,要輸入在您首次登入控制台時打開的初始設定嚮導中。

在下方記錄實際的接口分配,並在控制台上完成通道設定時使用它們。

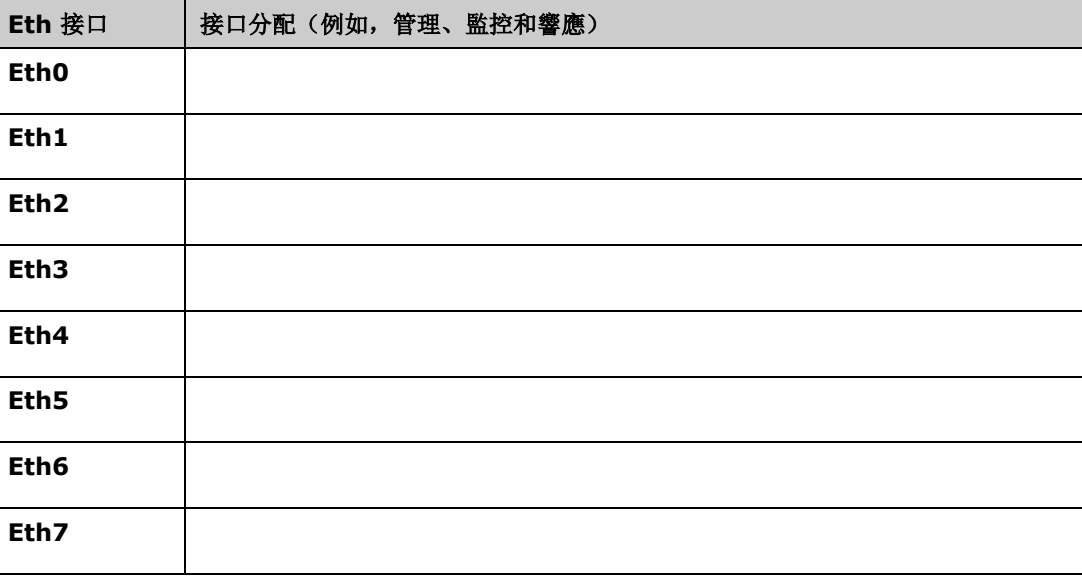

## <span id="page-12-0"></span>**C.** 接通裝置的電源

- **1.** 將電力電纜連接到裝置後面板上的電源連接器上。
- **2.** 將電力電纜的另一端連接到接地的交流電插座上。
- **3.** 將鍵盤和顯示器與裝置相連,或者設定裝置的串行連接。請參閱《*Forescout* 安裝手冊》 瞭解更多資訊。
- **4.** 在前面板上打開裝置的電源。

## <span id="page-13-0"></span>**4.**配置裝置

在您配置裝置之前,請準備好下列資訊。

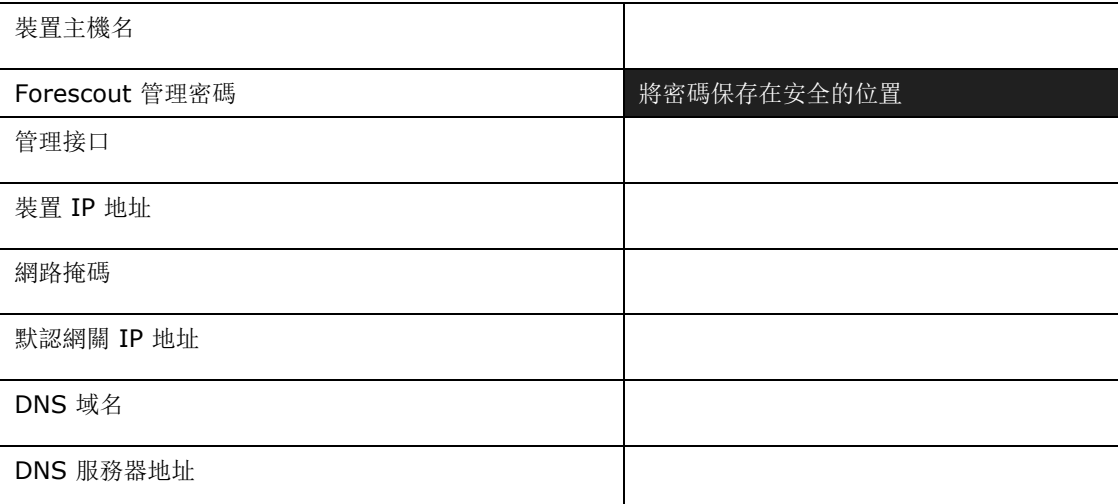

打開電源之後,您將被提示開始配置下列資訊:

下列提示基於 *8.0* 版本。有些裝置可能會預裝較新版本,其提示可能稍有不同。

```
CounterACT 裝置啟動完成。
按下 <Enter> 鍵以繼續。
```
**1.** 按下 **Enter** 鍵如果您的裝置是 Forescout 51xx,則會顯示下列菜單:

```
CounterACT 8.0.0-<br/>build> 選項:
1) 配置 CounterACT
2) 還原保存的 CounterACT 配置
3) 識別並對網路接口重新編號
4) 配置鍵盤布局
5) 關閉機器
6) 重啟機器
選擇 (1-6):1
```
如果您的裝置是 CT-xxxx,則會在菜單頂部看到列示的版本是 CounterACT 7.0.0 或 CounterACT 8.0.0。

- − 如果您看到的是 CounterACT 7.0.0, 則可以升級或者直接安裝版本 8.0.0。請參閱 *《Forescout 安裝手冊》*瞭解詳細資訊。升級至或安裝版本 8.0.0 之後, 您將會看到 上述菜單。
- − 如果您看到的是 CounterACT 8.0.0,菜單則會提供安裝 7.0.0 或配置 8.0.0 的選 項,如下所示。如果您選擇 7.0.0, 則將無法透過 Configuration (配置) 菜單重新 安裝 8.0.0。請參閱《*Forescout* 版本 *7.0.0* 安裝手冊》瞭解配置 7.0.0 的詳細資 訊。

CounterACT 8.0.0-<build> 選項: 1) 安裝 CounterACT 7.0.0-<build> 2) 配置 CounterACT 8.0.0-<build> 3) 還原保存的 CounterACT 配置 4) 識別並對網路接口重新編號 5) 配置鍵盤布局 6) 關閉機器 7) 重啟機器 選擇 (1-7):

- 如果配置被中斷或者如果您選擇的版本錯誤,則需要使用相關版本的 *ISO* 文件重置裝 置影像。請參閱《*Forescout* 安裝手冊》瞭解更多重置裝置影像的資訊。
- **2.** 選擇 **Configure CounterACT**(配置 **CounterACT**)。出現提示時:

#### 繼續:(**yes/no**(是**/**否))?

按下 **Enter** 鍵以啟動設定。

- 3. High Availability Mode(高可用性模式)提示框打開。按下 Enter 鍵,選擇 Standard Installation (標準安裝)。
- **4.** 顯示 CounterACT Initial Setup(CounterACT 初始設定)提示框。按下 **Enter** 鍵以 繼續。
- **5.** Select CounterACT Installation Type (選擇 CounterACT 安裝類型)提示框打開。 鍵入 **1**,然後按下 **Enter** 鍵,安裝標準的 CounterACT 裝置。

設定被初始化。這可能需要一點時間。

- **6.** Select Licensing Mode(選擇許可模式)提示框打開。選擇您的部署使用的許可模式。 許可模式在購買過程中決定。*確認您的部署使用的許可模式之前,請勿鍵入任何值*。聯繫 您的 Forescout 銷售代表驗證您的許可模式或者驗證您是否輸入了錯誤的模式。
- **7.** 在 Enter Machine Description(輸入機器描述)提示框中,輸入識別該設備的短文本, 然後按下 **Enter** 鍵。

顯示下列界面:

```
>>>>>> 設定管理員密碼 <<<<<<
此密碼將被用於以「cliadmin(客戶管理員)」的身份登入機器操作系統並以「管理
員」的身份登入 CounterACT 控制台。
密碼的長度必須為 6 到 15 個字符,而且應至少包含一種非字母字符。
管理員密碼:
```
- **8.** 在 Set Administrator Password(設定管理員密碼)提示框中,鍵入密碼字符串(這個 字符串不會在屏幕上顯示),然後按下 **Enter** 鍵。您將會收到確認密碼的提示。密碼的 長度必須為 6 到 15 個字符,而且至少要包含一種非字母字符。
	- 圖 以 cliadmin(客戶管理員)*的身份登入裝置,然後以* admin(管理員)*的身份登入控* 制台。
- **9.** 在 Set Host Name(設定主機名稱)提示框中,鍵入主機名稱,然後按下 **Enter** 鍵。 主機名稱可在登入控制台時用到,而且會顯示在控制台上,以幫助您識別正在查看的 CounterACT 裝置。主機名稱不得超過 13 個字符。
- **10.**Configure Network Settings(配置網路設定)界面會提示一系列配置參數。在每個提 示框中鍵入一個值,然後按下 **Enter** 鍵以顯示下一個提示框。
	- − Forescout 組件透過管理接口通信。列示的管理接口數量取決於裝置模塊。
	- − **Management IP address**(管理 **IP** 地址)是 Forescout 平臺組件通信所使用 接口的地址。只有當用於在 Forescout 平臺組件之間通信的接口連接至添加標記的端 口時,為此接口添加 VLAN ID。
	- − 如果有多個 **DNS** 服務器地址,則用空格將每個地址隔開。大部分內部 DNS 服務器 可解析外部和內部地址,但是您可能需要添加一台外部解析 DNS 服務器。由於裝置 執行的所有 DNS 查詢都將用於內部地址,因此, 外部 DNS 服務器應該被列在最 後。
- **11.**Setup Summary(設定概要)界面則會顯示。您將被提示執行一般連接測試、重新配置 設定或完成設定。鍵入 **D** 以完成設定。

#### 許可證

配置之後,確保您的裝置擁有有效的許可證。您的裝置的默認許可狀態取決於您的部署正在使用的 許可模式。

▪ 如果您的 Forescout 部署正在 *Per-Appliance Licensing Mode*(單一裝置許可模 式)下運行,您現在可以使用演示許可證開始工作,該許可證的有效期是 30 天。在此期 間, 您應該會收到 Forescout 的永久性的許可證, 將它放在磁盤或網路的可訪問文件夾 中。在 30 天的演示許可證到期之前,從這個位置安裝許可證(如有必要,您可以申請演 示許可證延期)。

如果您的演示許可證即將過期,您將收到透過各種方式發來的提示。請參閱《*Forescout*  管理手冊》瞭解更多關於演示許可證提示的資訊。

如果您在使用 Forescout 虛擬系統:

- − 演示許可證則不會在這個階段自動安裝。您必須安裝您的 Forescout 代表透過電子郵 件發送給您的演示許可證。
- − 至少應該有一台 CounterACT 設備可以訪問網路。此連接用於在 Forescout 許可證 服務器上驗證 Forescout 許可證。未在一個月內驗證的許可證將被撤銷。Forescout 平臺將會每天發送一封警告郵件,提醒與服務器之間的通信出錯。

請參閱《*Forescout* 安裝手冊》瞭解更多資訊。

請參閱《*Forescout* 管理手冊》瞭解更多關於在單一裝置許可模式下許可證管理的資 訊。

▪ 如果您的 Forescout 部署正在 *Flexx Licensing Mode*(*Flexx* 許可模式)下運行, 當許可證權利被創建並可在 Forescout 客戶門戶獲取時, 權利管理員應該會收到一封電子 郵件。可以獲取之後,部署的*部署管理員*可在控制台上激活許可證。在許可證被激活之 前, 將強制執行許可證, 因此更改有些控制台配置可能會受到限制。*演示許可證不會在系* 統安裝過程中自動安裝。

請參閱《*Forescout Flexx* 許可操作手冊》瞭解更多資訊。

## <span id="page-16-0"></span>**5.**遠程管理

## <span id="page-16-1"></span>**iDRAC 設定**

集成化戴爾遠程訪問控制器 (iDRAC) 是一個集成化的服務器系統解決方案,可透過 LAN 或互聯 網對 CounterACT 裝置進行位置獨立/操作系統獨立的遠程訪問。使用模塊執行 KVM 訪問、開啟 電源/關閉電源/重置以及執行故障排除和維護任務。

執行下列操作, 與 iDRAC 模塊一起運行:

- [啟用並配置](#page-16-2) iDRAC 模塊
- [將模塊連接至網路](#page-19-0)
- 登入 [iDRAC](#page-19-1)

### <span id="page-16-2"></span>啟用並配置 **iDRAC** 模塊

更改 iDRAC 設定,以在 CounterACT 設備上進行遠程訪問。這個部分描述與 Forescout 平臺一 起運行所需的基礎集成設定。

#### 若要配置 **iDRAC**:

- **1.** 打開管理的裝置。
- **2.** 在啟動過程中選擇 F2。
- **3.** 在 System Setup Main Menu(系統設定主菜單)頁面,選擇 **iDRAC Settings** (**iDRAC** 設定)。

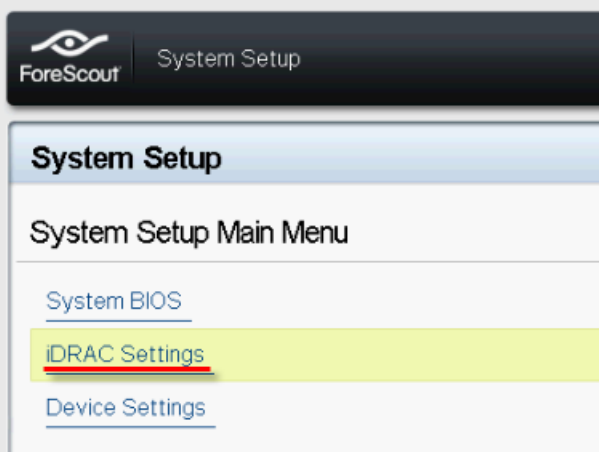

**4.** 在 iDRAC Settings(iDRAC 設定)頁面,選擇 **Network**(網路)。

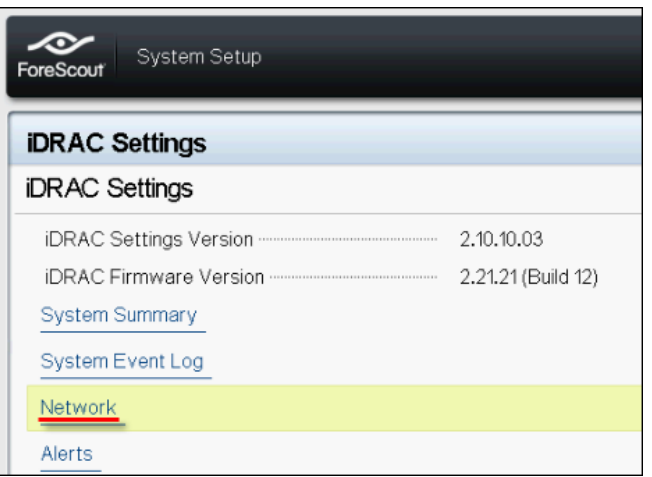

- 5. 配置下列 Network (網路)設定:
	- − *Network Settings*(網路設定)。驗證 **Enable NIC**(啟用 **NIC**)字段是否被 設定為 **Enabled** (已啟用)。

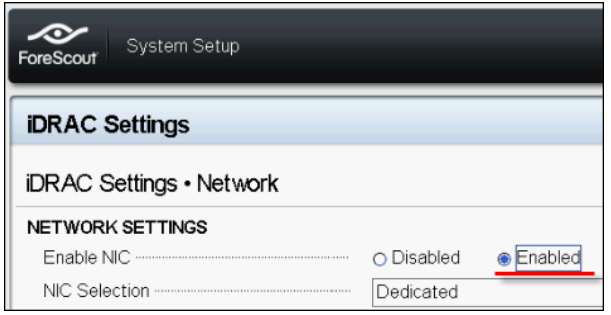

- **Common Settings (常用設定)**。您可以在 DNS DRAC Name (DNS DRAC 名 稱)字段更新動態 DNS(可選)。
- − *IPV4 Settings*(*IPV4* 設定)。驗證 **Enable IPv4**(啟用 **IPv4**)字段是否被 設定為 **Enabled** (已啟用)。

將 **Enable DHCP**(啟用 **DHCP**)字段設定為 **Enabled**(已啟用),以使用動態 IP 地址, 或者設定為 Disabled (已禁用), 使用靜態 IP 地址。如果被啟用, DHCP 將會為 iDRAC 自動分配 IP 地址、網關和子網掩碼。如果被禁用,在 **Static IP Address**(靜態 **IP** 地址)、**Static Gateway**(靜態網關)和 **Static Subnet Mask**(靜態子網掩碼)字段輸入值即可。

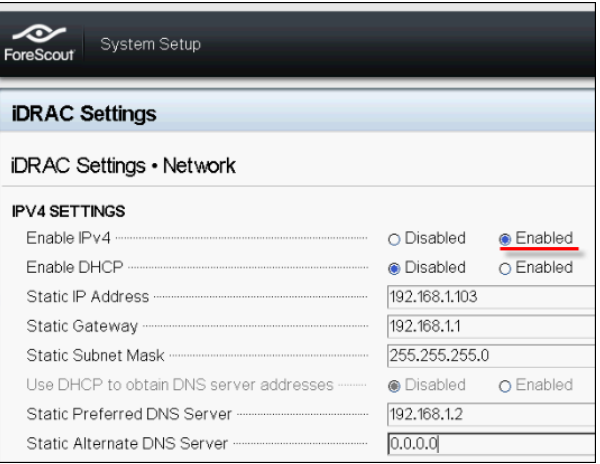

- **6.** 選擇 **Back**(後退)。
- **7.** 選擇 **User Configuration**(用戶配置)。
- **8.** 為根用戶配置下列 User Configuration(用戶配置)字段:
	- **− Enable User (啟用用戶)**。驗證這個字段是否被設定為 Enabled (已啟用)。
	- 在此配置的用戶名跟 *Forescout* 用戶名不一樣。
	- **LAN and Serial Port User Privileges (LAN 和串行端口用戶權利)**。將權利 級別設為 Administrator(管理員)。
	- **− Change Password** (更改密碼)。設定用戶登入的密碼。

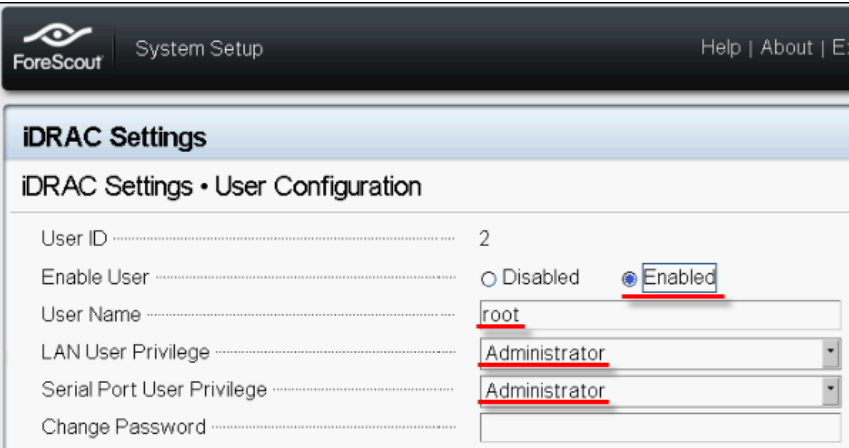

9. 選擇 Back (後退), 然後選擇 Finish (完成)。確認更改的設定。

配置的設定會被保存,而且系統會重啟。

### <span id="page-19-0"></span>將模塊連接至網路

iDRAC 連接至以太網。一般的慣例是將它連接到管理網路。下圖顯示 CT-1000 裝置後面板上的 iDRAC 端口位置:

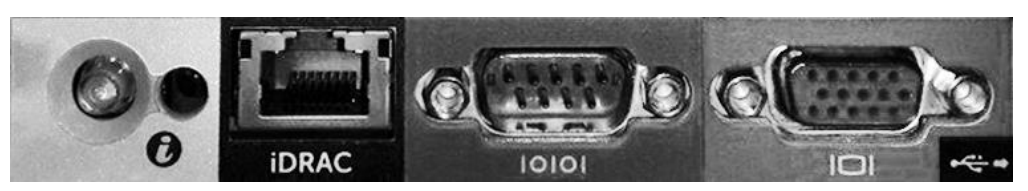

## <span id="page-19-1"></span>登入 **iDRAC**

### 若要登入 **iDRAC**:

**1.** 瀏覽至在 **iDRAC Settings**(**iDRAC** 設定) > **Network**(網路)中配置的 IP 地址 或域名。

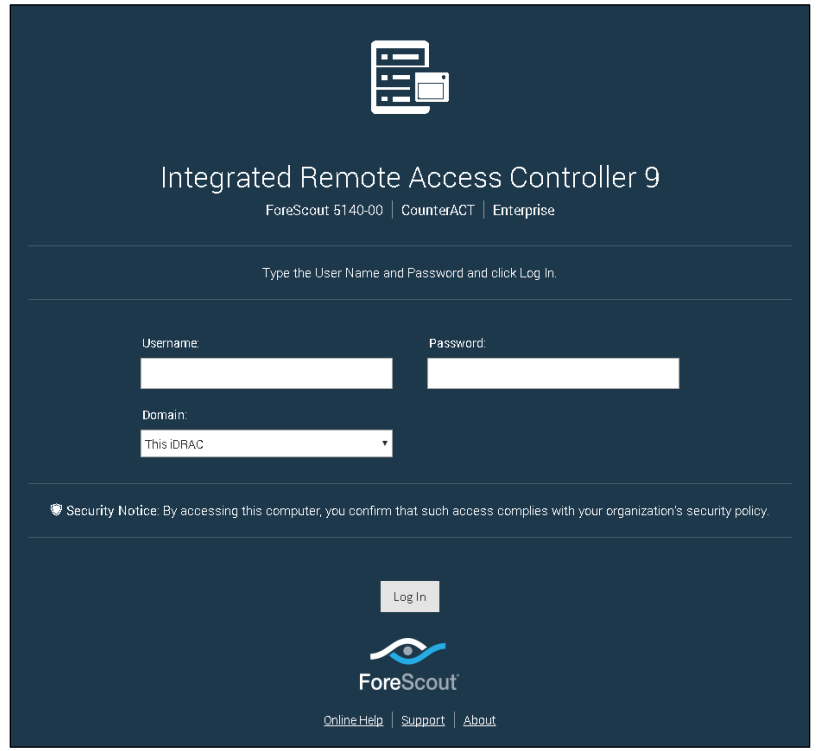

- **2.** 輸入在 iDRAC 系統設定的 User Configuration(用戶配置)頁面配置的 Username (用戶名)和 Password (密碼)。
- **3.** 選擇 **Submit**(提交)。

更多關於 iDRAC 的資訊,請參閱《*iDRAC* 用戶手冊》。您的在下列地址訪問此手冊: <https://forescout.com/company/resources/idrac-9-user-guide/>

### 欲識別您的許可模式:

- 在控制台選擇 **Help**(幫助) **> About Forescout**(關於 **Forescout**)。
- 更新默認的 *root*(根)密碼非常重要,如果您還沒有更新的話。

## <span id="page-20-0"></span>**6.**驗證連接

## <span id="page-20-1"></span>驗證管理接口連接

若要測試管理接口連接,登入該裝置並運行下列命令:

#### **fstool linktest**

則會顯示下列資訊:

管理接口狀態 正在 Ping 默認網關資訊 Ping 統計資料 正在執行名稱解析測試 測試總結

## <span id="page-20-2"></span>執行 **Ping** 測試

從裝置到網路桌面,運行下列命令以驗證連接:

**Ping <network\_desktop\_IP\_address>**

## <span id="page-21-0"></span>**7.**設定 **Forescout** 控制台

## <span id="page-21-1"></span>安裝控制台

控制台是用於查看端點的詳細資訊並對其進行控制的 Forescout 管理應用程序。此資訊由 CounterACT 設備收集。請參閱《*Forescout* 管理手冊》瞭解更多資訊。

您必須提供存放 Forescout 控制台應用程序軟件的機器。最低硬件要求:

- 非專用機器,運行:
	- − Windows 7/8/8.1/10
	- − Windows 服務器 2008/2008 R2/2012/2012 R2/2016
	- − Linux RHEL/CentOS 7
- 内存 2GB
- 磁盤空間 1GB

可透過下列途徑執行控制台安裝:

#### 使用裝置內置的安裝軟件。

- **1.** 在控制台電腦上打開瀏覽器窗口。
- **2.** 在瀏覽器地址行鍵入下列地址:

#### **[http://<Appliance\\_ip>/install](http://x.x.x.x/install)**

其中 Appliance\_ip 是該裝置的 IP 地址。瀏覽器即會顯示控制台安裝窗口。

**3.** 按照界面上顯示的提示操作。

## <span id="page-21-2"></span>登入

安裝完成之後,您可以登入控制台。

**1.** 在您創建的快捷方式位置選擇 Forescout 圖標。

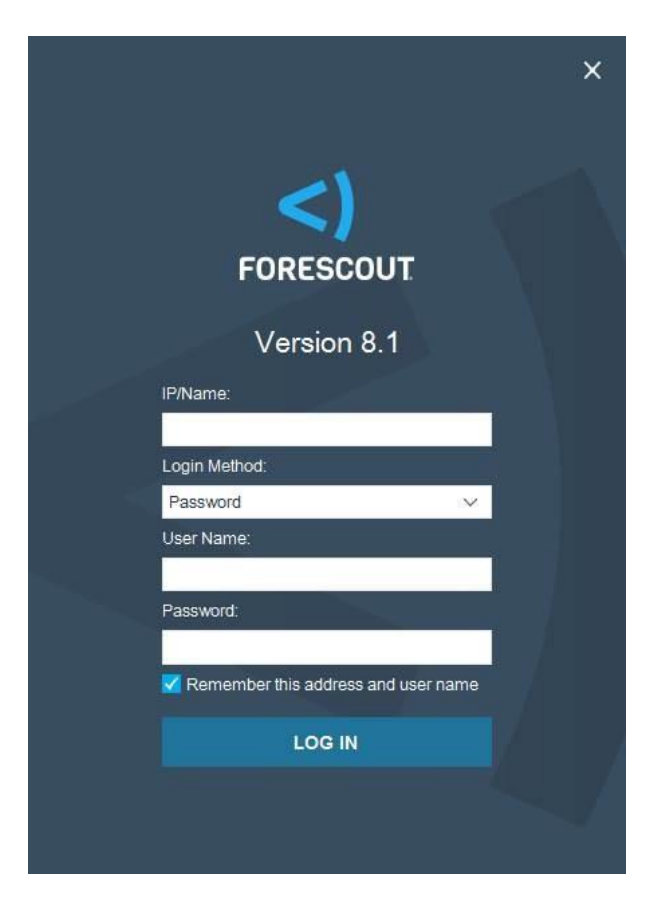

- **2.** 在 **IP/Name**(**IP/**名稱)字段輸入裝置的 IP 地址或主機名稱。
- **3.** 在 **User Name**(用戶名)字段,輸入管理員。
- **4.** 在 **Password**(密碼)字段,輸入您在安裝裝置過程中創建的密碼。
- **5.** 選擇 **Login**(登入),啟動控制台。

## <span id="page-22-0"></span>進行初始設定

首次登入時, 初始設定嚮導即會打開。該嚮導會指導您完成必要的配置步驟, 以設定 Forescout 平臺並使其快速高效地運行。

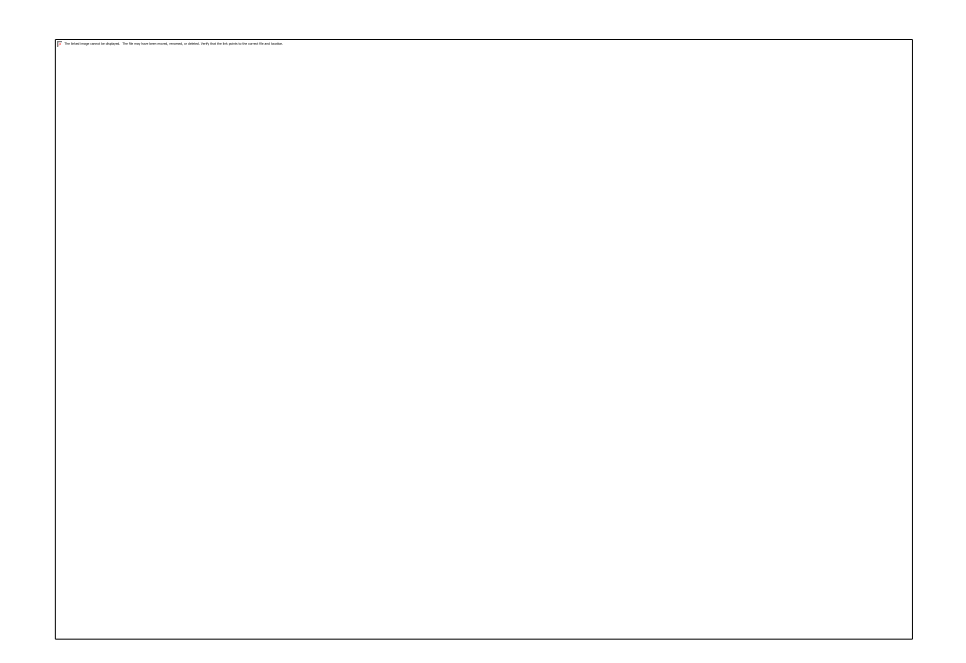

### <span id="page-23-0"></span>開始初始設定之前

在您按照嚮導操作之前,請準備好下列資訊:

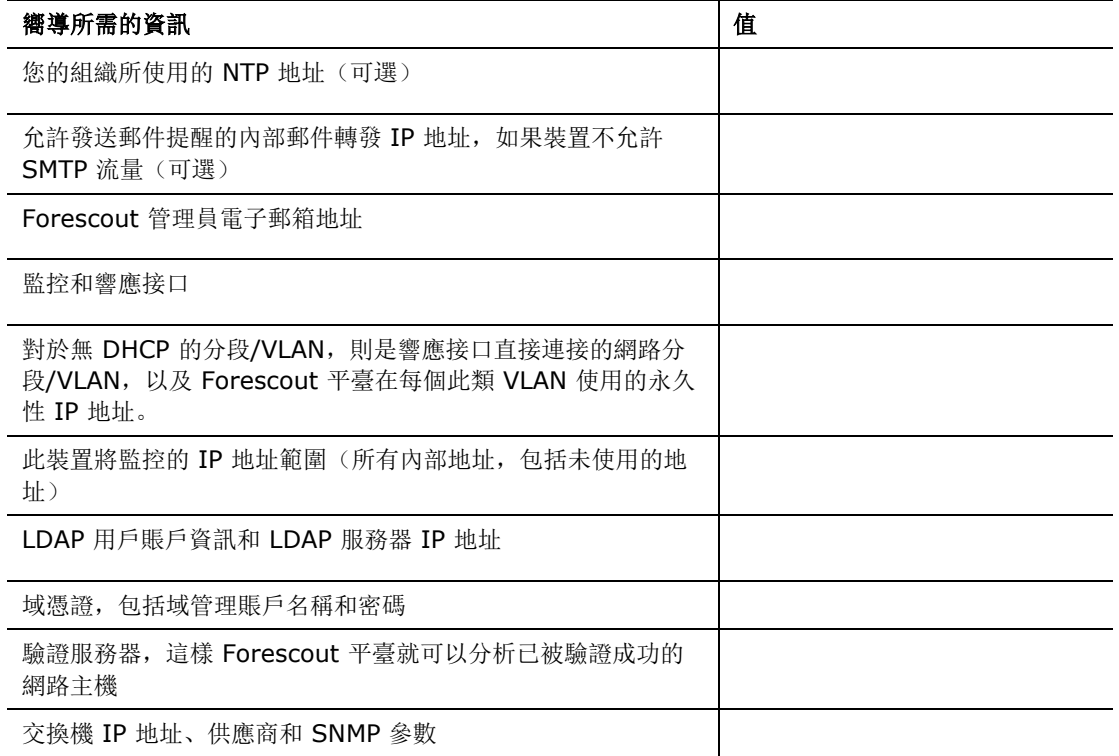

請參閱《*Forescout* 管理手冊》或線上幫助,瞭解操作嚮導有關的資訊。

## <span id="page-24-0"></span>其他 **Forescout** 文檔

有關其他 Forescout 功能和模塊的資訊,請參閱下列資源:

- [文檔下載](#page-24-1)
- [文檔門戶](#page-25-0)
- [Forescout](#page-25-1) 幫助工具

### <span id="page-24-1"></span>文檔下載

文檔下載可從 [Forescout](#page-24-2) 資源頁面或兩個 Forescout 門戶中的其中一個進入,這取決於部署使用 的許可模式。

- *Per-Appliance Licensing Mode*(單一裝置許可模式)—[—產品更新門戶](#page-24-3)
- *Flexx Licensing Mode*(*Flexx* 許可模式)—[—客戶門戶](#page-24-4)
- 也可以從這些門戶上下載軟件。

#### 欲識別您的許可模式:

▪ 在控制台選擇 **Help**(幫助) **> About Forescout**(關於 **Forescout**)。

#### <span id="page-24-2"></span>**Forescout** 資源頁面

Forescout 資源頁面提供轉至所有技術文檔的連結。

#### 若要訪問 **Forescout** 資源頁面:

▪ 前往 [https://www.Forescout.com/company/resources/](https://www.forescout.com/company/resources/),選擇 **Technical Documentation**(技術文檔)並搜尋文件。

#### <span id="page-24-3"></span>產品更新門戶

產品更新門戶提供轉至 Forescout 版本發佈、基礎和內容模塊、eyeExtend 產品以及相關文檔的 連結。該門戶同時也提供一系列其他文檔。

#### 若要訪問產品更新門戶:

■ 前往 <https://updates.forescout.com/support/index.php?url=counteract> 並選擇 您想要瞭解的版本。

#### <span id="page-24-4"></span>客戶門戶

Forescout 客戶門戶的 Downloads(下載)頁面提供轉至已購買 Forescout 版本發佈、基礎和 內容模塊、eyeExtend 產品以及相關文檔的連結。如果您擁有軟件的許可證權利,軟件及相關的 文檔則會顯示在 Downloads(下載)頁面。

#### 若要查看 **Forescout** 客戶門戶上的文檔:

▪ 前往 [https://Forescout.force.com/support/](https://forescout.force.com/support/) 並選擇 **Downloads**(下載)。

## <span id="page-25-0"></span>文檔門戶

Forescout 文檔門戶是可搜尋的、基於網頁的文檔庫,其中包含關於 Forescout 工具、功能和集 成的資訊。

 如果部署正在使用 *Flexx Licensing Mode*(*Flexx* 許可模式),您可能未收到訪問此門 戶的憑證。

### 若要訪問文檔門戶:

■ 前往 [https://updates.forescout.com/support/files/counteract/docs\\_portal/](https://updates.forescout.com/support/files/counteract/docs_portal/) 並使 用您的客戶支持憑證登入。

### <span id="page-25-1"></span>**Forescout** 幫助工具

直接從控制台查看資訊。

#### 控制台幫助按鈕

使用上下文有關的 Help (幫助) 按鈕,快速查看關於您正在進行的任務或主題的資訊。

#### 《*Forescout* 管理手冊》

▪ 在 **Help**(幫助)菜單中選擇 **Forescout Help**(**Forescout** 幫助)。

#### 插件幫助文件

▪ 安裝插件後,選中 **Tools**(工具) > **Options**(選項) > **Modules**(模塊),選中該 插件並選中 **Help**(幫助)。

### 線上文檔

■ 在 Help (幫助) 菜單中選擇 Online Documentation (在線文檔)訪問 [Forescout](#page-24-2) 資 [源頁面\(](#page-24-2)Flexx licensing(Flexx 許可))或 [文檔門戶\(](#page-25-0)Per-Appliance licensing(單 一設備許可))。